# **Fachhilfe für BUBE-Online Betriebliche Umweltdatenberichterstattung zur Benutzerverwaltung**

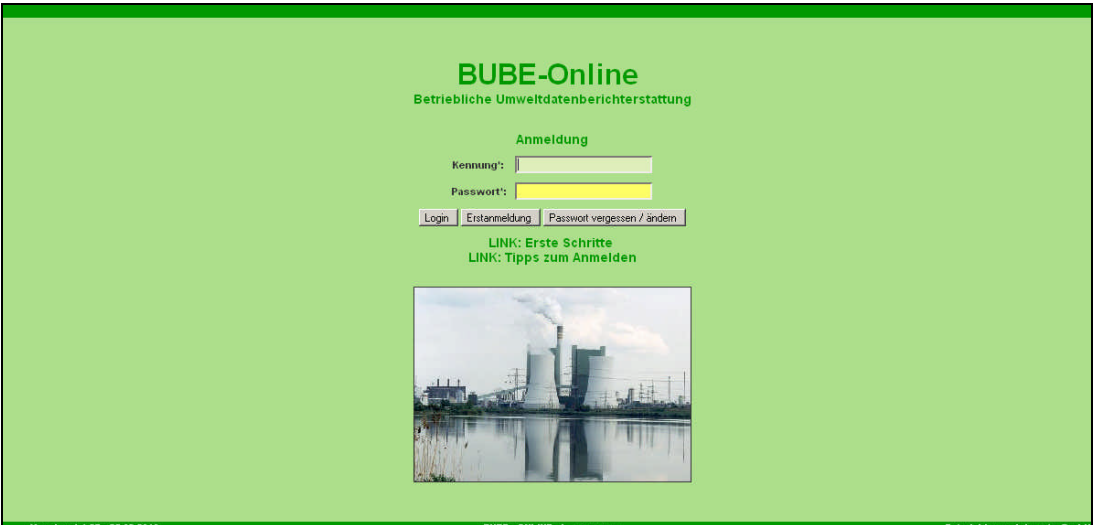

**Bund-/ Länder Kooperation VKoopUIS "Elektronisches PRTR-Erfassungs- und Berichtsystem" (ePRTR)**

Version 1.02

**Stand 26.02.2010**

Die Fachhilfen zu BUBE richten sich an die Benutzer von BUBE, dem Programm zur Erfassung der Daten für das **PRTR** in Deutschland sowie von Daten der **11. BImSchV** und der **13. BImSchV**. Sie sollen die Benutzer bei der praktischen Arbeit mit BUBE unterstützen und Hilfestellungen bei auftretenden Problemen geben.

Die Fachhilfen wurden im Rahmen der Bund-/ Länder Kooperation VKoopUIS zum "Elektronischen PRTR-Erfassungs- und Berichtsystem" erstellt.

Vorgenommene Änderungen und Anpassungen des BUBE-Programms und der Fachhilfen können in der Dokumentenhistorie nach verfolgt werden.

Die Fachhilfen wurden mit der gebotenen Sorgfalt und Gründlichkeit erstellt.

Es wird keine Haftung für die Anwendung übernommen. Ferner wird gegenüber Dritten, die über diese Fachhilfe oder Teile davon Kenntnis erhalten, keine Haftung übernommen.

Diese Fachhilfe stellt eine technische Hilfestellung dar und richtet sich an die **Verwalter der Benutzer** von BUBE- Sie beschreibt die Bedienung des Moduls **Benutzerverwaltung** und soll Hilfestellungen bei auftretenden Problemen geben.

Informationen zu BUBE-Online finden Sie auch unter http://www.prtr.bund.de/  $\rightarrow$  WIKI  $\rightarrow$  HowTos

Informationen zu Umsetzung des PRTR finden Sie unter http://www.prtr.bund.de/. Folgende weitere Fachhilfen stehen unter http://www.prtr.bund.de/ → WIKI → HowTos zur Verfügung:

#### **Zugang und erste Schritte**

- Sicherer Zugang
- Erste Schritte
- Hilfe zur Bedienung der Oberfläche

#### **PRTR Fachhilfen**

- Fachhilfe für Behörden
- Fachhilfe für Betreiber Kurzversion
- Fachhilfe für Betreiber Langversion
- Fachhilfe zur Emissionsberechnung von Schadstoffen

#### **11. und 13. BImSchV Fachhilfen**

- Fachhilfe zur 11. BImSchV
- Fachhilfe zur Emissionsberechnung 11. BImSchV
- Fachhilfe zur 13. BImSchV

#### **Viel Erfolg!**

# **Dokumentenhistorie**

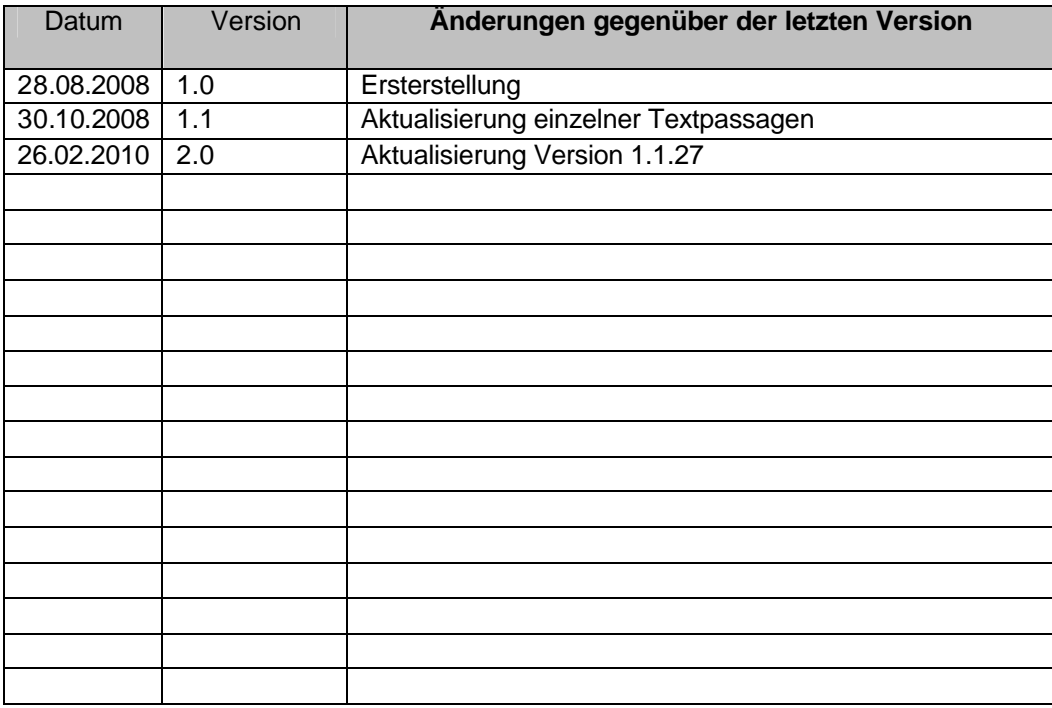

# **Abkürzungsverzeichnis**

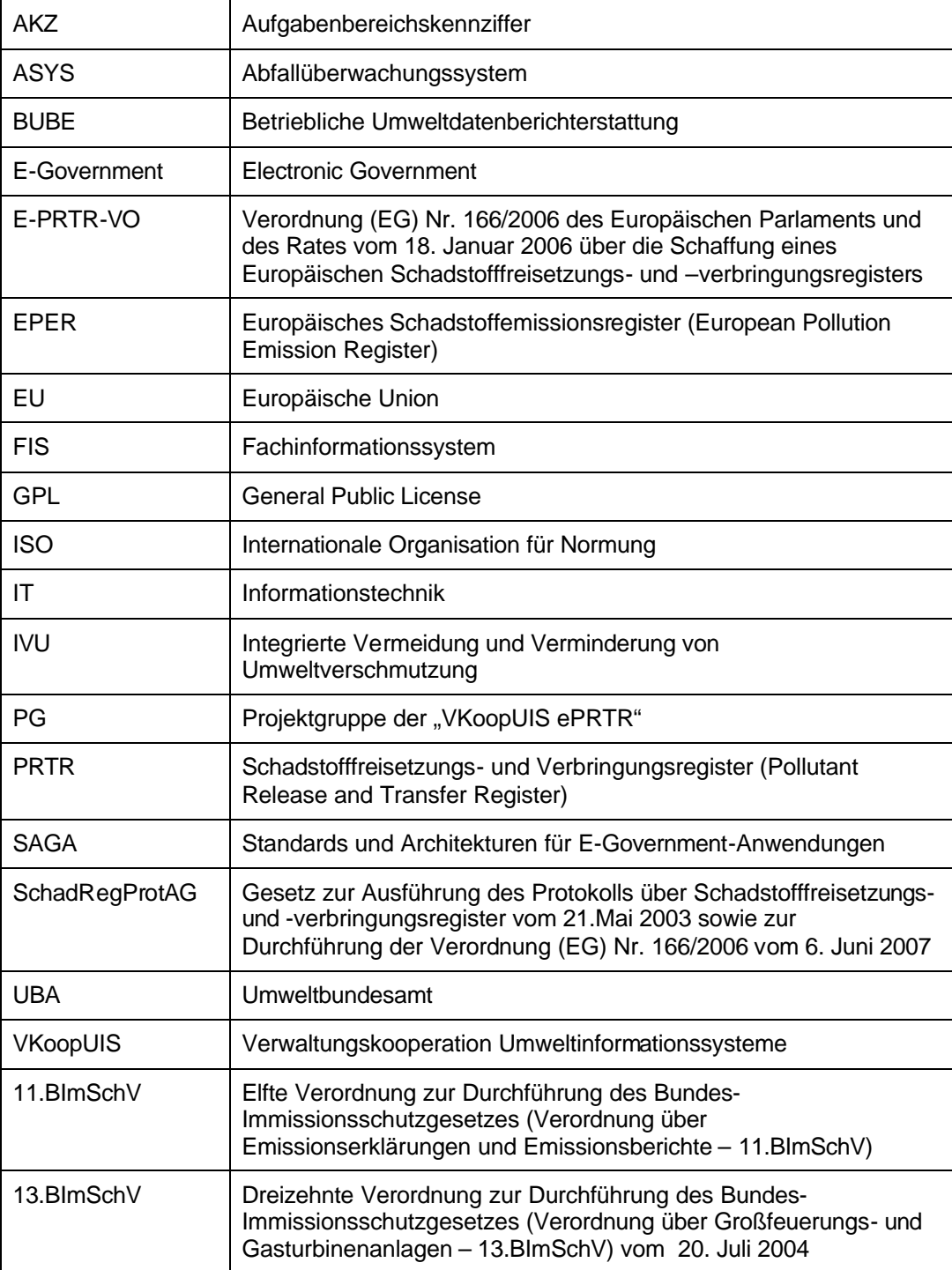

# **Inhaltsverzeichnis**

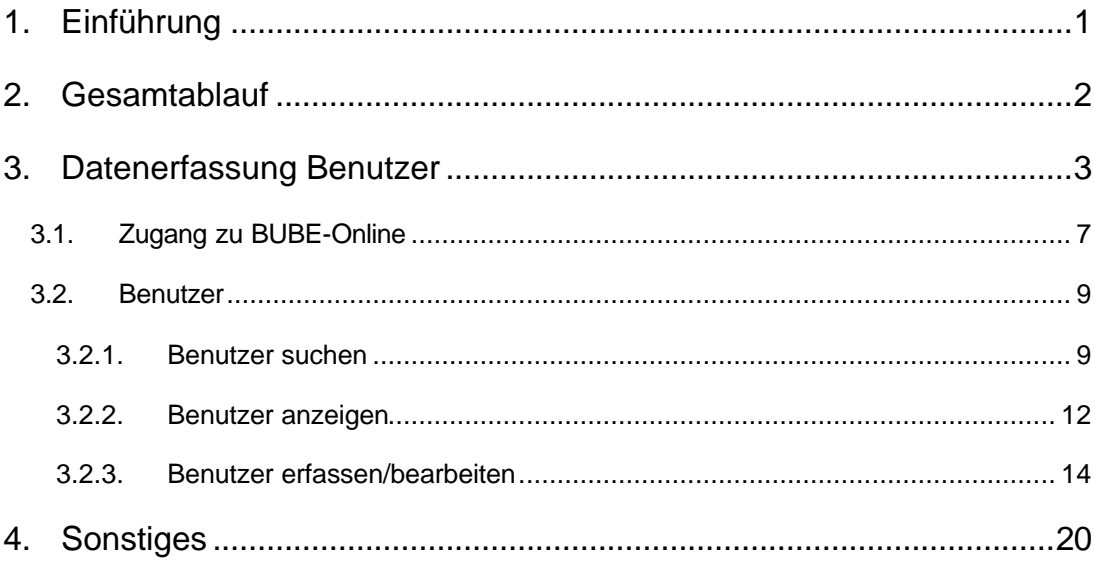

# **1. Einführung**

Gemäß der E-PRTR-Verordnung (166/2006/EG) haben die Betreiber von Betriebseinrichtungen ab 2007 jährlich Daten zu Freisetzungen in Luft, Wasser und Boden und zu Verbringungen außerhalb des Standortes von Schadstoffen in das Abwasser und von Abfällen gegenüber den zuständigen Länderbehörden zu melden. Die Daten fließen in ein nationales und EU-weites Register ein und werden der Öffentlichkeit im Internet zugänglich gemacht.

Des Weiteren haben Betreiber jährlich Daten gemäß § 19 der 13. BImSchV (GFA-Meldung) und alle 4 Jahre Daten gemäß 11. BImSchV (Emissionserklärung) den zuständigen Behörden zu liefern.

In der 3. VKoopUIS-Projektgruppensitzung "Elektronisches PRTR" am 22.01.2007 in Bonn haben sich alle Bundesländer und der Bund zu der Kooperation "Elektronisches PRTR (e-PRTR)" zusammengeschlossen. Die Federführung für das VKoopUIS-Projekt obliegt dem UBA.

Ziel war eine bundeseinheitliche Erfassungssoftware mit dem Namen BUBE-Online zu entwickeln, mit der die Daten des PRTR und die Daten nach 11. und 13. BImSchV online über das Internet erhoben werden können. BUBE-Online ist eine Java- Anwendung, die auf das Struts Framework zurückgreift. Die Anwendung steht unter der GPL. Eine IT-Grundschutzzertifizierung nach ISO 27001 ist gewährleistet.

Als Grundlage für die verwendeten Standards und Architekturen dienen die Vorgaben des SAGA (Standards und Architektur für E-Government-Anwendungen) in der aktuellen Fassung.

**Hinweis**: Da die genannten Browser den W3C-Standard unterschiedlich umsetzen, kann es in der Bildschirmdarstellung zu Browser abhängigen Abweichungen kommen. Dieses beeinträchtigt jedoch nicht die Funktion der Software. In den umfangreichen Tests von BUBE-Online wurden die besten Ergebnisse mit dem Mozilla Firefox 2.0 und höher erzielt.

## **2. Gesamtablauf**

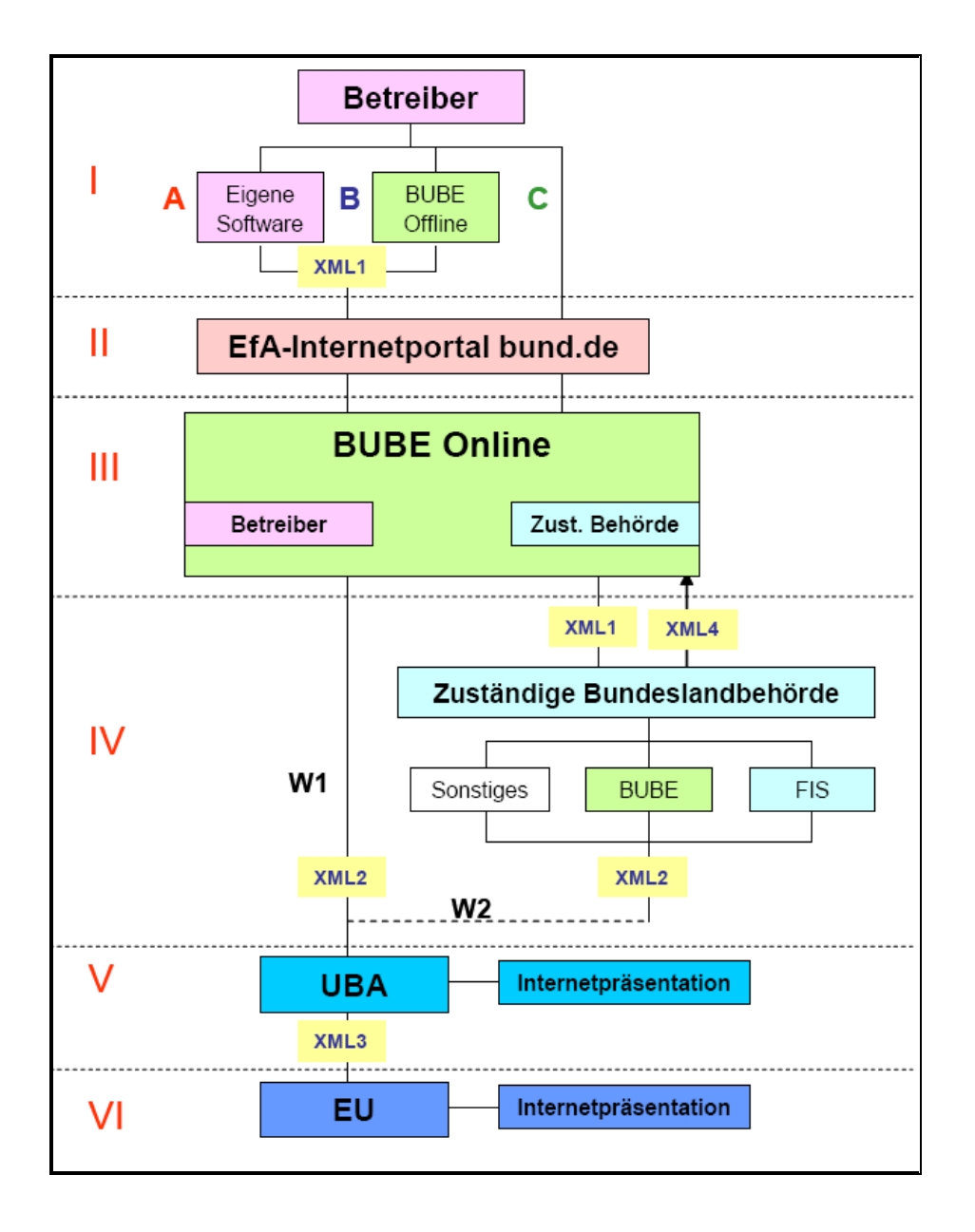

**Abbildung 1: Gesamtablauf**

## **3. Datenerfassung Benutzer**

Durch die Benutzerverwaltung bzw. Zugriffsverwaltung erhält ein Benutzer Zugang zu BUBE-Online.

Ein Benutzer gibt eine Zugangskennung und ein Passwort zur Authentifizierung an.

Hat der Benutzer Zugang erhalten, wird ihm anhand der Rechte der Benutzergruppe, der er angehört, der Zugriff auf bestimmte Daten und Funktionen gewährt.

In dem Gesamtprozess sind verschiedene Akteure mit unterschiedlichen Aufgabenstellungen (Rollenverteilung) zu betrachten. Daraus ergeben sich folgende Benutzergruppen:

- **Bund**
- **Land**
- **LandRO**
- **ÜAmt** (Amt steht für Behörde)
- **ÜAmtRO** (Amt steht für Behörde)
- **Amt** (Amt steht für Behörde)
- **AmtRO** (Amt steht für Behörde)
- **Sachbearbeiter**
- **Betrieb**
- **Betriebe**
- **BenAdmin**
- **BenLandAdmin**
- **BenBetrAdmin**

*Bund* führt die Pflege aller bundeseinheitlichen also nicht bundeslandspezifischen Referenzdaten (z.B. Liste NACE-Kode) durch.

*Land* hat die Aufgabe, den Datenaustausch (Vorlage eines aktuellen Berichtszeitraumes, Übernahme in das landeseigene FIS, Datenlieferung an das UBA) der Daten aller Arbeitsstätten/Betriebseinrichtungen des Bundeslandes durchzuführen und die bundeslandspezifischen Referenzdaten zu pflegen.

*LandRO* erhält nur lesenden Zugriff (*RO: Read Only*) auf alle Daten eines Bundeslandes.

*ÜAmt* führt die notwendige Bearbeitung der Stammdaten und des Behördenworkflows (Entgegennahme, Geheimhaltung, Prüfung etc.) durch und hat Zugriff auf die Daten aller Arbeitsstätten/Betriebseinrichtungen eines Bundeslandes. Es kann auch eine einzelne Aufgabenbereichskennung angegeben werden.

*ÜAmtRO* erhält nur lesenden Zugriff auf die Daten aller Arbeitsstätten/Betriebseinrichtungen eines Bundeslandes bzw. Aufgabenbereichskennung.

*Amt* führt die notwendige Bearbeitung der Stammdaten und des Behördenworkflows (Entgegennahme, Geheimhaltung, Prüfung etc.) durch und hat Zugriff auf die Daten aller Arbeitsstätten/Betriebseinrichtungen einer einzelnen Behörde.

*AmtRO* erhält nur lesenden Zugriff auf alle Daten einer Behörde.

*Sachbearbeiter* (Mitarbeiter einer Behörde) führt die notwendige Bearbeitung der Stammdaten und des Behördenworkflows (Entgegennahme, Geheimhaltung, Prüfung etc.) in den Fachmodulen durch und bekommt Zugriff auf alle Daten (Schreibrecht im Modul **Stammdaten**) der Arbeitsstätten/Betriebseinrichtungen, die in dem Zuständigkeitsbereich (Organisationseinheit) des Sachbearbeiters liegen.

*Betrieb* bearbeitet die Daten genau seiner/s Arbeitsstätte/Betriebes.

*Betriebe* bearbeitet die Daten mehrerer zugeordneter Betriebe. Typische Mitglieder dieser Benutzergruppe sind Betreiber mit mehreren Arbeitsstätten/Betriebseinrichtungen oder Ingenieur-Büros im Auftrag verschiedener Betreiber.

*BenAdmin* bearbeitet die Benutzerdaten der Rolle LandAdmin.

*BenLandAdmin* bearbeitet die Benutzerdaten eines Bundeslandes.

*BenBetrAdmin* bearbeitet die Benutzerdaten der Rolle Betriebe.

Die Benutzerdaten enthalten entsprechende Kennungen für die Zuordnung der Datenbereiche zu den Benutzern.

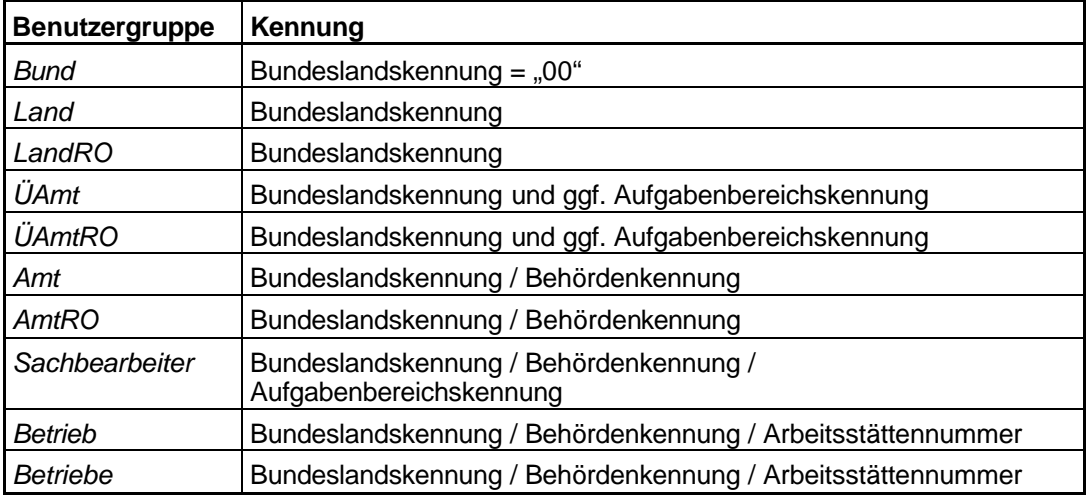

Für jede Nutzergruppe können 0 bis n Benutzer definiert werden. In der Benutzergruppe Betrieb erhält jeder Betreiber für jede seiner Arbeitsstätten einen separaten Zugang.

#### **Datenabgrenzung**

Die Bundesländer betreiben die Benutzerverwaltung und die Anwendungen autonom. Durch die Zuordnung der Daten und Benutzer zu den Länderbehörden ist sichergestellt, dass nur die Daten im jeweiligen Zuständigkeitsbereich maximal bis zur Landesebene sichtbar sind. In der nachfolgenden Tabelle sind die Benutzergruppen und die den Benutzergruppen zugeordneten Datenbereiche aufgeführt.

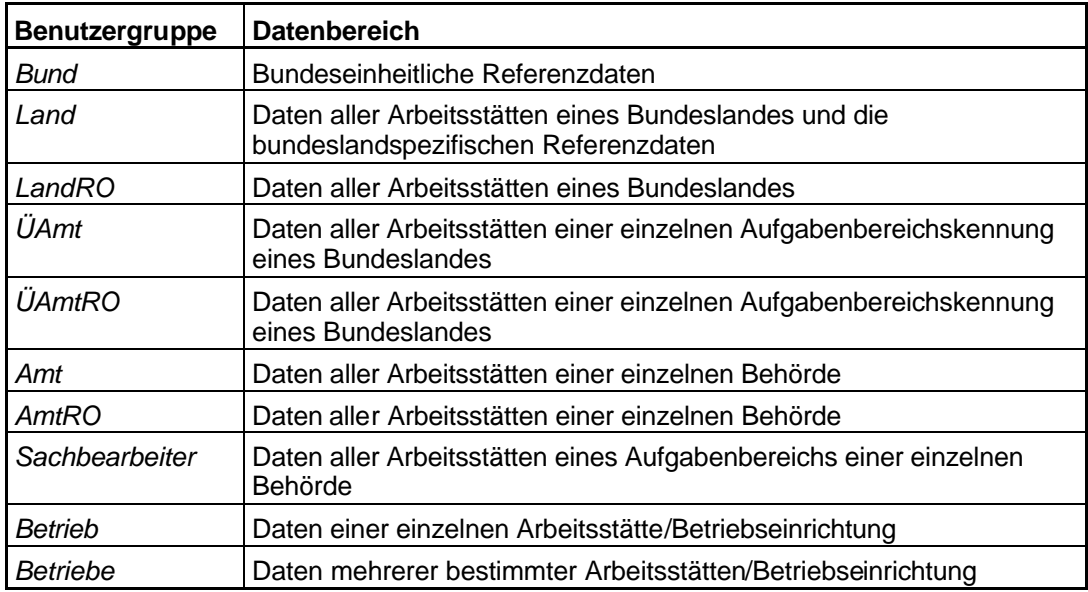

#### **Bearbeitung der Daten**

Alle Beteiligten im Verfahren haben jederzeit Zugriff und damit Sicht auf die Daten in ihrer Zuständigkeit. Aber nur der Betreiber (Rolle Betrieb/Betriebe) hat das Bearbeitungsrecht (Schreibrecht) an den Fachdaten, mit Ausnahme der Daten, die das Behördenhandeln betreffen. Hier hat nur die Behörde (Rolle ÜAmt/Amt/Sachbearbeiter) das Schreibrecht.

Hat der Betreiber das Schreibrecht an den Fachdaten, dann haben die anderen Benutzergruppen (ÜAmt/Amt/Sachbearbeiter) zu dieser Zeit nur Leserecht. Nach Abgabe der Meldung durch den Betreiber hat der Betreiber nur noch Leserecht an den Daten. Die Behörde kann jeder Zeit das Schreibrecht wieder zurück an den Betreiber geben, wenn dieser z.B. nachträglich Korrekturen oder Ergänzungen an den Daten durchführen muss.

In der nachfolgenden Tabelle sind die Benutzergruppen mit dem Recht aufgeführt, welche Daten sie in den Datenformularen bearbeiten dürfen.

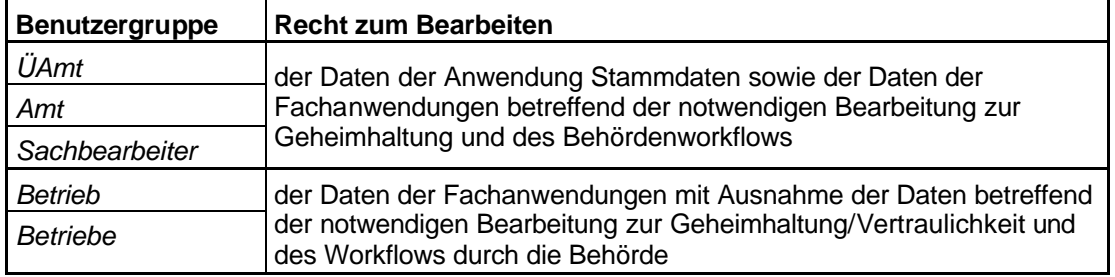

#### **Zugriff auf die Funktionen**

In der nachfolgenden Tabelle sind die Benutzergruppen mit dem Recht aufgeführt, welche Funktionen ausgeführt werden dürfen.

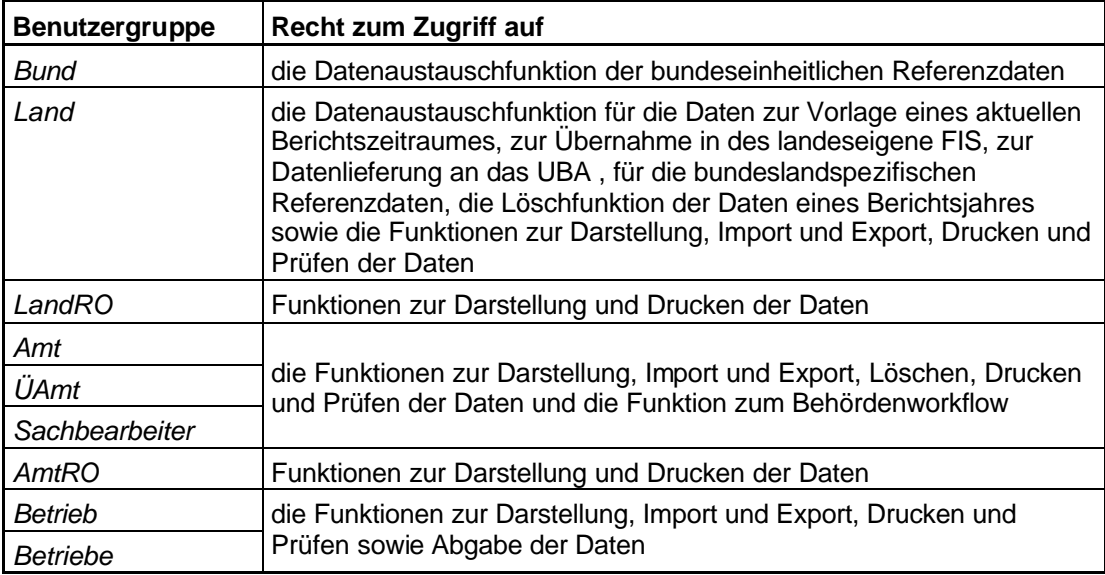

Alle Beteiligten im Verfahren mit Zugangskennungen haben bis zur Bundesland-Ebene jederzeit Zugriff und damit Sicht auf die eigenen Daten.

#### **Benutzerdaten bearbeiten**

Für die Verwaltung der Benutzerdaten sind nur bestimmte Personen eines jeden Bundeslandes mit speziellen Zugangskennungen mit der Benutzergruppe **BenLandAdmin** berechtigt. Für die Verwaltung und Pflege der Benutzer stehen folgende Admin-Benutzer zur Verfügung:

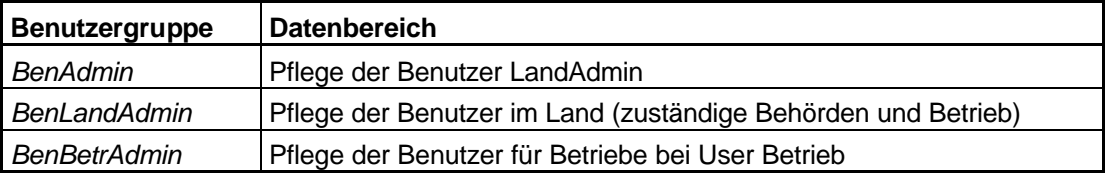

Diese Benutzer haben nur das Recht Benutzerdaten zu bearbeiten.

Die Benutzerverwaltung gestattet für Rolle Betrieb/Betriebe weitere Benutzer derselben Arbeitsstätte/Betriebseinrichtung zuzuordnen, damit diese Lese- oder Schreibrechte an den Daten haben.

### **3.1. Zugang zu BUBE-Online**

Der Zugang zu der Benutzerverwaltung von BUBE-Online erfolgt mit Aufruf der Internetseite www.bube.bund.de. Um Zugang zu BUBE-Online zu erhalten, müssen sich die Benutzerverwalter mit ihrer speziellen Kennung und Passwort auf der Loginseite anmelden. (Abbildung 2

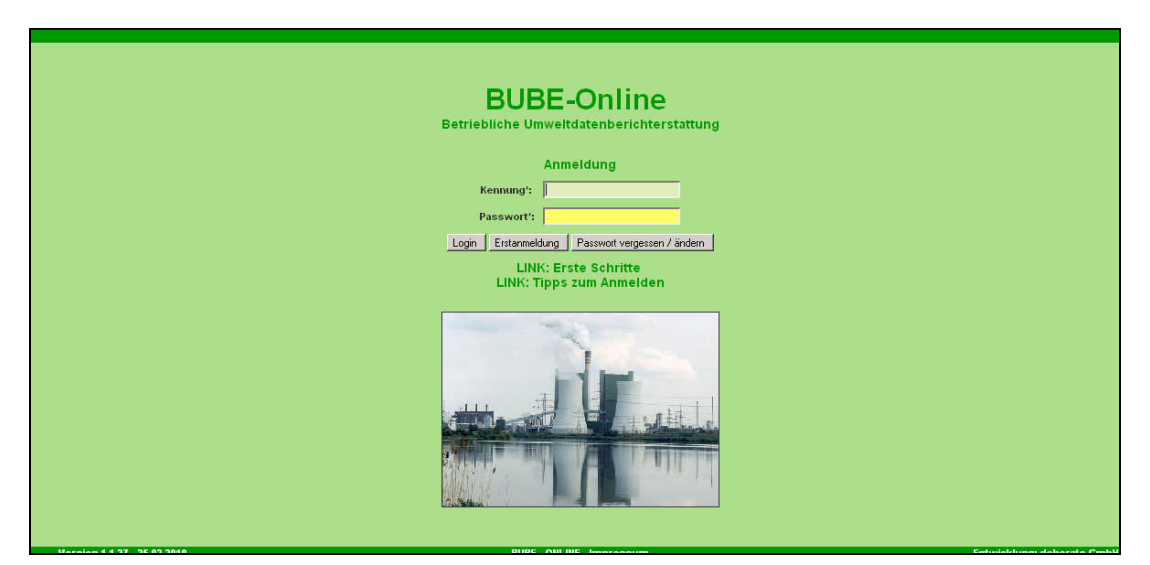

**Abbildung 2: Anmeldung in BUBE-Online**

Nach Eingabe der Login-Kennung, des Passwortes und Betätigen der Schaltfläche **Login** gelangen Sie zur Formularmaske BUBE – Home – Startseite – Neuigkeiten (Masken-Nr. 1100 -D) (Abbildung 3).

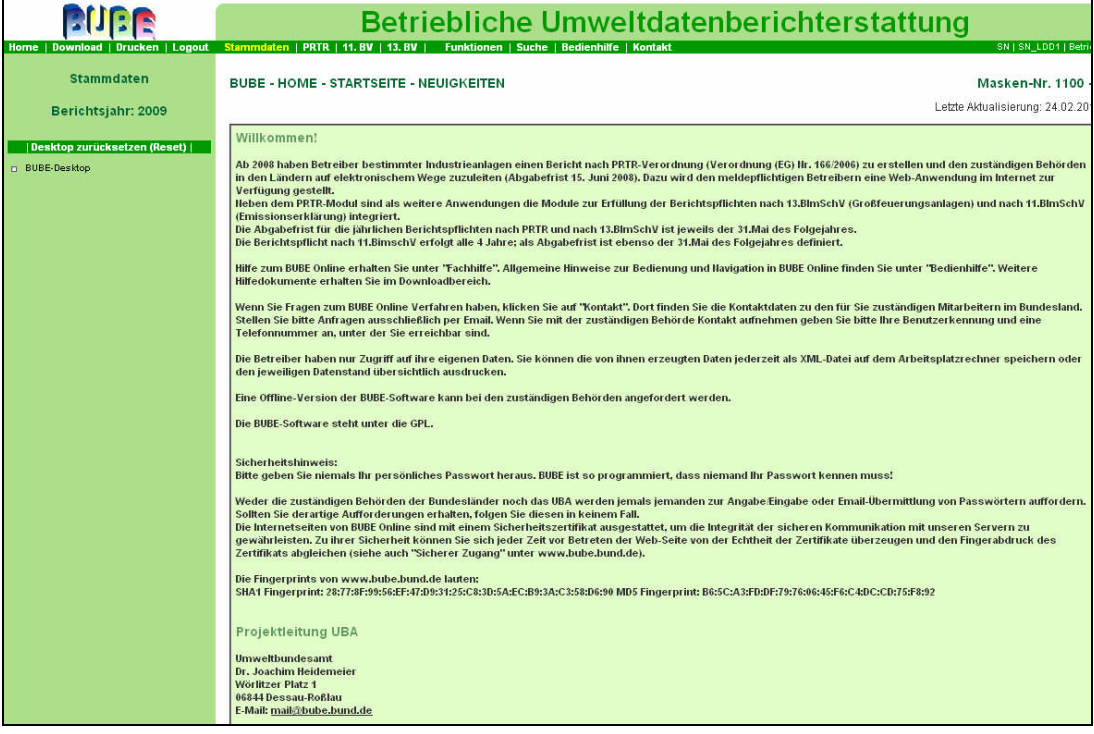

#### **Abbildung 3: Formularmaske BUBE – Home – Startseite – Neuigkeiten (Masken-Nr. 1100 -D)**

Die Startseite BUBE – Home – Startseite – Neuigkeiten (Masken-Nr. 1100 -D) enthält Informationen und Neuigkeiten für den Benutzer.

Sie gelangen zum Modul Benutzer, indem Sie im Menü den Menüpunkt **Benutzer** auswählen.

#### **3.2. Benutzer**

#### *3.2.1. Benutzer suchen*

Nach Betätigen des Menüpunktes **Benutzer** im Menü öffnet sich die Formularmaske Benutzerdaten – Benutzer suchen (Masken-Nr. 1010 -S) (Abbildung 4), die die Suche nach Benutzerdaten ermöglicht. In die Formularmaske können Suchbegriffe (Suchkriterien) in vordefinierten Datenfeldern eingegeben bzw. ausgewählt werden. Werden mehrere Suchkriterien angegeben, werden diese für die Suche logisch mit UND verknüpft. Werden in einem Mehrfachauswahlfeld mehrere Einträge markiert, werden diese für die Suche logisch mit ODER verknüpft.

Wird die Suche durchgeführt (Anklicken der Schaltfläche **Suche starten**), wird direkt danach das Ergebnis für die angegebenen Suchbegriffe ausgegeben. Wird die Suche durchgeführt ohne Angabe eines Suchbegriffes, umfasst das Ergebnis immer alle Daten.

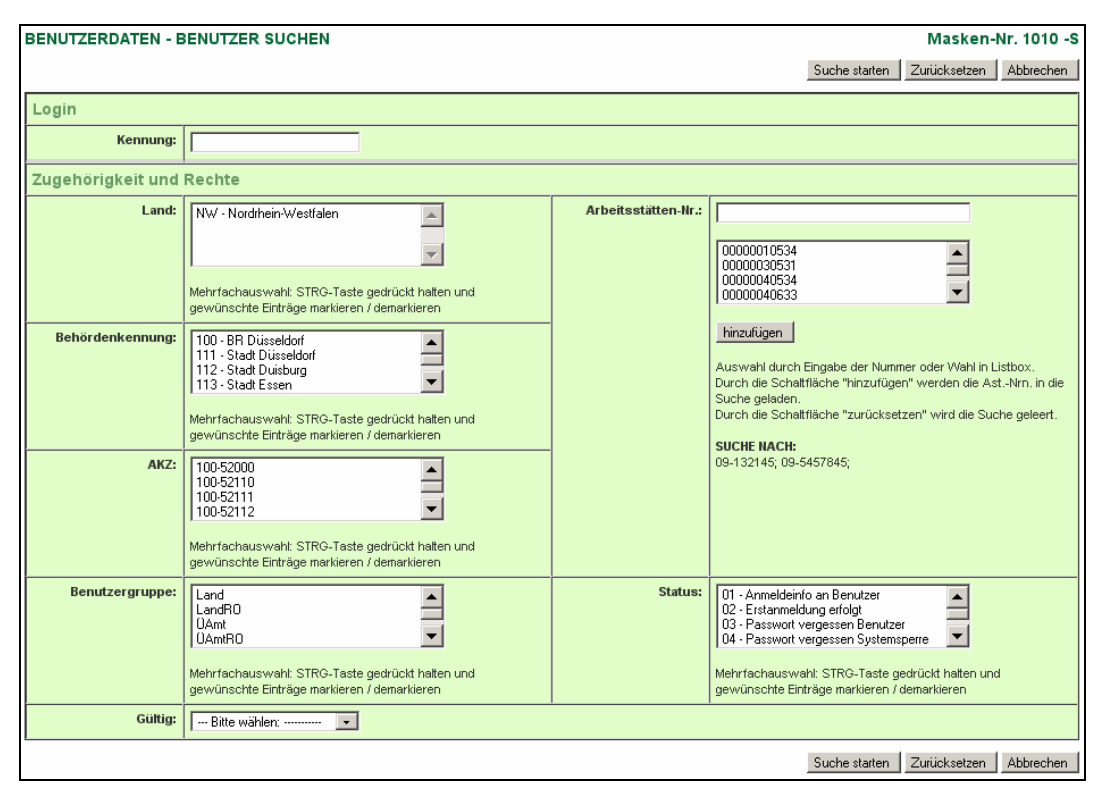

**Abbildung 4: Formularmaske Benutzerdaten – Benutzer suchen (Masken-Nr. 1010 -S)**

#### **Eingabefelder**

In Eingabefeldern (Abbildung 5) können Freitexteingaben gemacht werden. Es wird dabei nicht zwischen Groß- und Kleinschreibung unterschieden. Gesucht wird der eingegebene Begriff als Bestandteil einer Zeichenkette.

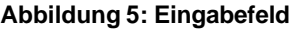

Beispiel: Trägt man in das Feld , Kennung' den Suchbegriff , st4556' ein, so werden z.B. folgende Kennungen gefunden: ABST455678, st4556, st4556FG.

#### **Auswahllistenfelder**

In Auswahllistenfeldern (Abbildung 6) und (Abbildung 7) werden feste Einträge entweder der verwendeten Referenztabellen oder bereits erfasster Daten als Suchkriterium angeboten. Auswahllisten können so gestaltet sein, dass diese die Auswahl nur eines Eintrags oder mehrerer Einträge erlauben.

#### **Einfachauswahllistenfeld**

In einem Einfachauswahllistenfeld (Abbildung 6) wird genau ein Eintrag durch Anklicken markiert. Demarkiert wird der Eintrag durch Klick auf den Eintrag "Bitte wählen".

--- Bitte wählen: ---------- $\left\vert \mathbf{v}\right\vert$ 

**Abbildung 6: Einfachauswahllistenfeld**

#### **Mehrfachauswahllistenfeld**

In einem Mehrfachauswahllistenfeld (Abbildung 7) können ein bis alle Einträge markiert werden.

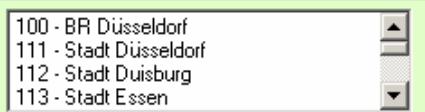

**Abbildung 7: Mehrfachauswahllistenfeld**

Ein Eintrag wird durch Anklicken markiert. Ein Klick auf den markierten Eintrag bei gleichzeitig gedrückter STRG-Taste demarkiert diesen.

Mehrere Einträge werden durch Anklicken bei gleichzeitig gedrückter STRG-Taste markiert und auch demarkiert. Ein Bereich wird markiert bzw. demarkiert, in dem der erste und der letzte Eintrag bei gleichzeitig gedrückter SHIFT-Taste angeklickt wird.

In der Formularmaske Benutzerdaten – Benutzer suchen (Masken-Nr. 1010 -S) (Abbildung 4) sind folgende Eingabefelder und Auswahldatenfelder für die Suchkriterien vorhanden:

#### *Login*

#### **Datenfeld Kennung (Eingabefeld):**

Geben Sie hier die Zugangskennung bzw. Teile der Zugangskennung ein, wonach Sie suchen möchten.

#### *Zugehörigkeit und Rechte*

#### **Datenfeld Land (Mehrfachauswahllistenfeld):**

Markieren Sie hier eine Kennung bzw. mehrere Kennungen der Bundesländer (Referenztabelle R1001), nach denen Sie suchen möchten. Da der Zugriff auf die Benutzerdaten nur für das zugeordnete Bundesland möglich ist, wird nur ein - das zutreffende - Bundesland in der Auswahlliste angezeigt. Somit erübrigt sich die Auswahl.

#### **Datenfeld Arbeitsstätten-Nr. (Eingabefeld und Mehrfachauswahllistenfeld):**

Markieren Sie in dem Mehrfachauswahllistenfeld eine bzw. mehrere Arbeitsstätten-Nrn, nach denen Sie suchen möchten. Sie können auch in dem Eingabefeld die Arbeitsstätten-Nr. (AST-Nr.) eingeben und müssen dann anschließend die Schaltfläche **hinzufügen** betätigen. Es wird immer nur nach markierten Einträgen der Auswahlliste gesucht.

#### **Datenfeld Behördenkennung (Mehrfachauswahllistenfeld):**

Markieren Sie hier eine Kennung oder mehrere Kennungen der Behörden (Referenztabelle R1002), nach denen Sie suchen möchten. Es stehen nur die zu dem Bundesland gehörenden Behördenkennungen zur Auswahl.

#### **Datenfeld AKZ (Mehrfachauswahllistenfeld):**

Markieren Sie hier eine oder mehrere AKZ (Aufgabenbereichskennziffer), nach denen Sie suchen möchten. Es stehen nur die bereits in den Benutzerdaten vorhandenen AKZ zur Auswahl.

#### **Datenfeld Benutzergruppe (Mehrfachauswahllistenfeld):**

Markieren Sie hier eine Kennung oder mehrere Kennungen der Benutzergruppen (interne Systemreferenztabelle), nach denen Sie suchen möchten.

#### **Datenfeld Status (Mehrfachauswahllistenfeld):**

Markieren Sie hier eine Kennung oder mehrere Kennungen des Benutzerstatus (Referenztabelle R0051), nach denen Sie suchen möchten.

#### **Datenfeld Gültig (Einfachauswahllistenfeld):**

Markieren Sie hier "Ja" oder "Nein" zur Suche nach der Gültigkeit eines Benutzerdatensatzes.

#### **Schaltflächen:**

Zum Starten der Suche betätigen Sie die Schaltfläche **Suche starten**.

Betätigen Sie die Schaltfläche **Zurücksetzen**, dann werden alle in der Suchmaske eingetragenen bzw. markierten Suchkriterien gelöscht.

Betätigen Sie die Schaltfläche **Abbrechen**, dann wird die Formularmaske BUBE – Home – Startseite – Neuigkeiten (Masken-Nr. 1100 -D) (Abbildung 3) geöffnet.

**Hinweis**: Jeder erneute Aufruf der Suchseite enthält immer die zuvor eingegebenen Suchkriterien. Bei den Mehrfachauswahlfeldern sind ausgewählte Einträge, die sich in dem unteren nicht immer sichtbaren Bereich befinden, nicht erkennbar. Soll eine neue Suche mit anderen Suchkriterien durchgeführt werden, ist es ratsam, erst die Suchseite zu leeren (**Zurücksetzen**).

#### *3.2.2. Benutzer anzeigen*

Nach dem Starten einer Suche wird die Formularmaske Benutzerdaten – Benutzer anzeigen (Masken-Nr. 1011 -L) (Abbildung 8) oder (Abbildung 9) als Ergebnis der durchgeführten Suche angezeigt.

Wurden keine Daten entsprechend den angegebenen Suchkriterien gefunden, wird dies entsprechend der nachfolgenden Form angezeigt (Abbildung 8).

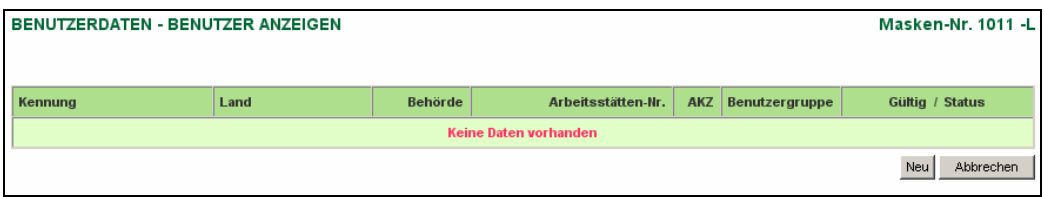

**Abbildung 8: Formularmaske Benutzerdaten – Benutzer anzeigen (Masken-Nr. 1011 -L)**

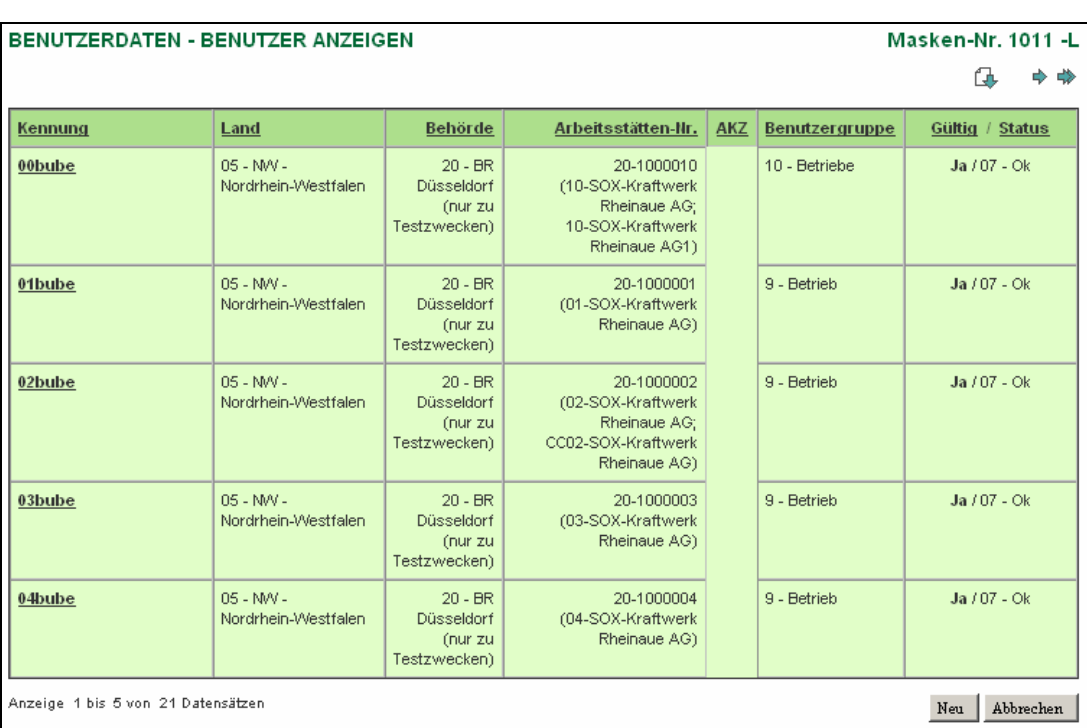

Wurden Daten entsprechend den angegebenen Suchkriterien gefunden, werden die Daten in der nachfolgenden Form angezeigt (Abbildung 9).

**Abbildung 9: Formularmaske Benutzerdaten – Benutzer anzeigen (Masken-Nr. 1011 -L)**

Enthält die Liste mehr als 5 Datensätze, werden die ersten 5 Datensätze angezeigt, und rechts oben auf der Listenmaske die Symbole für die Listennavigation eingeblendet. Zur Listennavigation wird auf die Bedienhilfe verwiesen.

Zur Bearbeitung eines vorhandenen Benutzers wird die **fett unterlegte** und unterstrichene Kennung in der ersten Spalte Kennung angeklickt, die als Link ausgelegt ist. Es wird die Formularmaske Benutzerdaten – Benutzer Bearbeiten (Masken-Nr. 1012 -B) zur Bearbeitung der Benutzerdaten geöffnet.

#### **Schaltflächen:**

Unter der Liste befinden sich die beiden Schaltflächen **Neu** und **Abbrechen**.

Das Betätigen der Schaltfläche **Abbrechen** öffnet wieder die Formularmaske Benutzerdaten – Benutzer suchen (Masken-Nr. 1010 -S) (Abbildung 4).

Das Betätigen der Schaltfläche **Neu** öffnet die leere Formularmaske Benutzerdaten – Benutzer Anlegen (Masken-Nr. 1012 -N) (Abbildung 10) zur Eingabe eines neuen Benutzers.

**Hinweis**: Benutzerdatensätze können grundsätzlich nicht gelöscht werden. Der zu löschende Datensatz muss in diesem Fall im Datenfeld "Gültig" der Formularmaske Benutzerdaten – Benutzer Bearbeiten (Masken-Nr. 1012 -B) mit "Nein" versehen werden. So kann mit dieser Benutzerkennung keine Anmeldung mehr durchgeführt werden.

#### *3.2.3. Benutzer erfassen/bearbeiten*

Die Formularmaske Benutzerdaten - Benutzer Anlegen (Masken-Nr. 1012 -N) dient der Erfassung neuer Benutzer **(N)** (Abbildung 10) bzw. die Formularmaske Benutzerdaten - Benutzer Bearbeiten (Masken-Nr. 1012 -B) der Bearbeitung vorhandener Benutzer **(B)**.

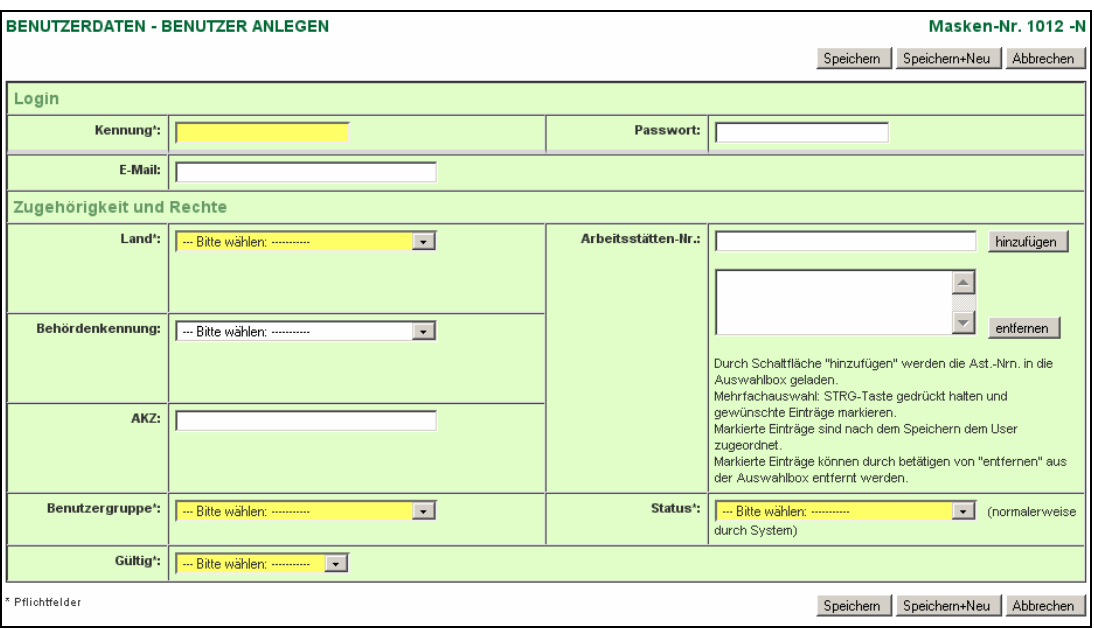

**Abbildung 10: Formularmaske Benutzerdaten – Benutzer anlegen (Masken-Nr. 1012 -N)**

Die gelben Pflichtfelder müssen mindestens ausgefüllt sein, um den Benutzerdatensatz zu speichern. Es handelt sich hier um Mindestangaben, die für das Abspeichern angegeben werden müssen. Die weiteren Pflichtangaben hängen zum einen von dem Benutzerstatus ab und zum anderen von der Benutzergruppe. Eine Zusammenfassung der Pflichtangaben zeigt die Tabelle 1 am Ende.

Fehlt eine Pflichtfeldangabe, erhält der Anwender nach Auslösen der Schaltfläche **Speichern** eine entsprechende Statusmeldung (Abbildung 11).

#### **Eingabefehler**

· Die Eingabe für das Feld 'Kennung' ist erforderlich.

#### **Abbildung 11: Statusmeldung bei fehlender Angabe zu Pflichtfeldern**

In der Formularmaske Benutzerdaten – Benutzer Anlegen (Masken-Nr. 1012 -N) (Abbildung 10) sind analog der Formularmaske Benutzerdaten – Benutzer suchen (Masken-Nr. 1010 -S) (Abbildung 4) Eingabefelder und Auswahldatenfelder vorhanden (Beschreibung siehe Kapitel 3.2.1).

#### *Login*

#### **Datenfeld Kennung (Eingabefeld):**

Geben Sie hier die Zugangskennung für den Benutzer an (Pflichtangabe). Die Zeichenlänge beträgt max. 20 Zeichen. Die Kennung kann aus den Buchstaben (A-Z, a-z) und Ziffern (0-9) sowie den Zeichen "." (Punkt), "\_" (Unterstrich) und "- " (Bindestrich) bestehen. Andere Zeichen sind unzulässig.

#### **Datenfeld Passwort (Eingabefeld):**

Das Passwort ist nur anzugeben, wenn der Benutzerdatensatz den Benutzerstatus "07 - Ok" aufweist. In allen anderen Fällen bleibt das Datenfeld leer. Die Zeichenlänge beträgt min. 8 und max. 20 Zeichen. Das Passwort muss min. 2 Ziffern oder Sonderzeichen enthalten. Gültige Zeichen für das Kennwort sind A-Z, a-z, 0-9, \_,-,#,(,), @, § und !. Hinweis: Nur in Ausnahmefällen werden Benutzer mit Passwort eingerichtet.

#### **Datenfeld E-Mail (Eingabefeld):**

Geben Sie hier die Email-Adresse für den Benutzer an. Die max. Zeichenlänge beträgt 60 Zeichen. Es sind nur für Email-Adressen zulässige Zeichen eintragbar. Die Semantik wird in begrenztem Maße geprüft. Die Email-Adresse ist nur anzugeben, wenn der Benutzerdatensatz den Benutzerstatus "07 - Ok" oder "08 - SYSTEMFLAG Einmalpasswort verwendet. Erneutes Anmelden" aufweist.

#### *Zugehörigkeit und Rechte*

#### **Datenfeld Land (Einfachauswahllistenfeld):**

Markieren Sie hier die Kennung des Bundeslandes (Referenztabelle R1001) (Pflichtangabe). Da Sie nur Benutzer Ihres Bundeslandes erfassen können, wird nur das zutreffende Bundesland in der Auswahlliste angezeigt.

#### **Datenfeld Arbeitsstätten-Nr. (Eingabefeld und Mehrfachauswahllistenfeld):**

Für die beiden Benutzergruppen **Betrieb** und **Betriebe** geben Sie in dem Eingabefeld die Nummer der Arbeitsstätte ein, auf die der Benutzer Zugriff haben soll. Anschließend betätigen Sie die Schaltfläche **hinzufügen**, so dass die Nr. in dem Auswahllistenfeld eingetragen ist. Für die Benutzergruppe **Betrieb** geben Sie genau eine Arbeitsstätten-Nr. an und für die Benutzergruppe **Betriebe** können Sie *1* bis *n* Nummern eintragen.

Die max. Zeichenlänge der Arbeitsstätten-Nr. beträgt 20 Zeichen. Einschränkungen bei den Zeichen bestehen nicht.

Die Einträge in dem Auswahllistenfeld müssen markiert sein, wenn der Datensatz gespeichert werden soll. Nur markierte Einträge sind nach dem Speichern dem Benutzer zugeordnet. Markierte Einträge können durch Betätigen der Schaltfläche **entfernen** aus dem Auswahllistenfeld entfernt werden.

Ist der Datensatz gespeichert, wird hinter der Arbeitsstätten-Nr. der Name der Arbeitsstätte angezeigt, wenn die Arbeitsstätte in den Stammdaten vorhanden ist.

#### **Datenfeld Behördenkennung (Einfachauswahllistenfeld):**

Markieren Sie hier die Kennung der Behörde (Referenztabelle R1002), zu der der Benutzer zugeordnet werden soll. Es stehen nur die zu dem Bundesland gehörenden Behördenkennungen zur Auswahl.

#### **Datenfeld AKZ (Eingabefeld):**

Für die Benutzergruppe **Sachbearbeiter** geben Sie in dem Eingabefeld die AKZ (Aufgabenbereichskennziffer) an. Die max. Zeichenlänge beträgt 12 Zeichen. Die Kennung muss in dem Arbeitsstättendatensatz der Stammdaten vorkommen.

#### **Datenfeld Benutzergruppe (Einfachauswahllistenfeld):**

Markieren Sie hier die Kennung der Benutzergruppe (interne Systemreferenztabelle), der der Benutzer angehören soll (Pflichtangabe).

#### **Datenfeld Status (Einfachauswahllistenfeld):**

Markieren Sie hier die Kennung des Benutzerstatus (Referenztabelle R0051), der dem Benutzer zugeordnet werden soll (Pflichtangabe).

Es können nur Benutzerstatus

- "01 Anmeldeinfo an Benutzer",
- $.07 OK$ " oder

• "08 – SYSTEMFLAG Einmalpasswort verwendet. Erneutes Anmelden" eingetragen werden.

Die weiteren Benutzerstatus können zwar ausgewählt und eingetragen werden. Sie hätten aber keine Wirkung, d.h. Benutzer mit einem derartigen Status können kein Login durchführen.

Hinweis: Verwenden Sie Status "01 – Anmeldeinfo an Benutzer", um Benutzer einzurichten, die beim ersten Login über die "Erstanmeldung" gehen: Bei der Erstanmeldung geben die Anwender ihre Email-Adresse ein und erhalten an diese eine Email mit einem Einmalpasswort. Mit dem Einmalpasswort vollziehen sie das Login und vergeben dabei ihr persönliches, geheim zu haltendes Passwort für alle weiteren Login. Verwenden Sie Status "08 - SYSTEMFLAG Einmalpasswort verwendet. Erneutes Anmelden" zusammen mit der Eingabe der Email-Adresse des Benutzers, damit dieser sich über "Passwort vergessen" einloggt und in der Folge an die vorgegebene Email-Adresse ein Einmalpasswort gesendet bekommt. Dabei kann die Benutzerkennung nicht gekapert werden, da die Email-Adresse nicht geändert werden kann.

#### **Datenfeld Gültig (Einfachauswahllistenfeld):**

Markieren Sie hier "Ja", so dass der Benutzerdatensatz für das System aktiviert ist. Markieren Sie hier "Nein", wenn der Benutzerdatensatz keine Anmeldung durchführen soll. Das Datenfeld muss ausgewählt werden (Pflichtangabe).

#### **Schaltflächen:**

Zum Speichern der Daten betätigen Sie die Schaltfläche **Speichern**.

Wollen Sie die gerade bearbeiteten Daten speichern und anschließend einen neuen Benutzerdatensatz erfassen, betätigen Sie die Schaltfläche **Speichern+Neu**. Nach dem Speichern wird dann direkt die leere Formularmaske Benutzerdaten – Benutzer bearbeiten (Masken-Nr. 1012 -N) zur Eingabe eines neuen Datensatzes geöffnet.

Betätigen Sie die Schaltfläche **Abbrechen**, dann werden die ggf. eingegebenen Daten nicht gespeichert und es wird die Formularmaske Benutzerdaten – Benutzer anzeigen (Masken-Nr. 1011 -L) wieder geöffnet.

#### **Pflichtangaben (P) in den Datenfeldern für die einzelnen Benutzergruppen**

#### **entsprechend dem Benutzerstatus**

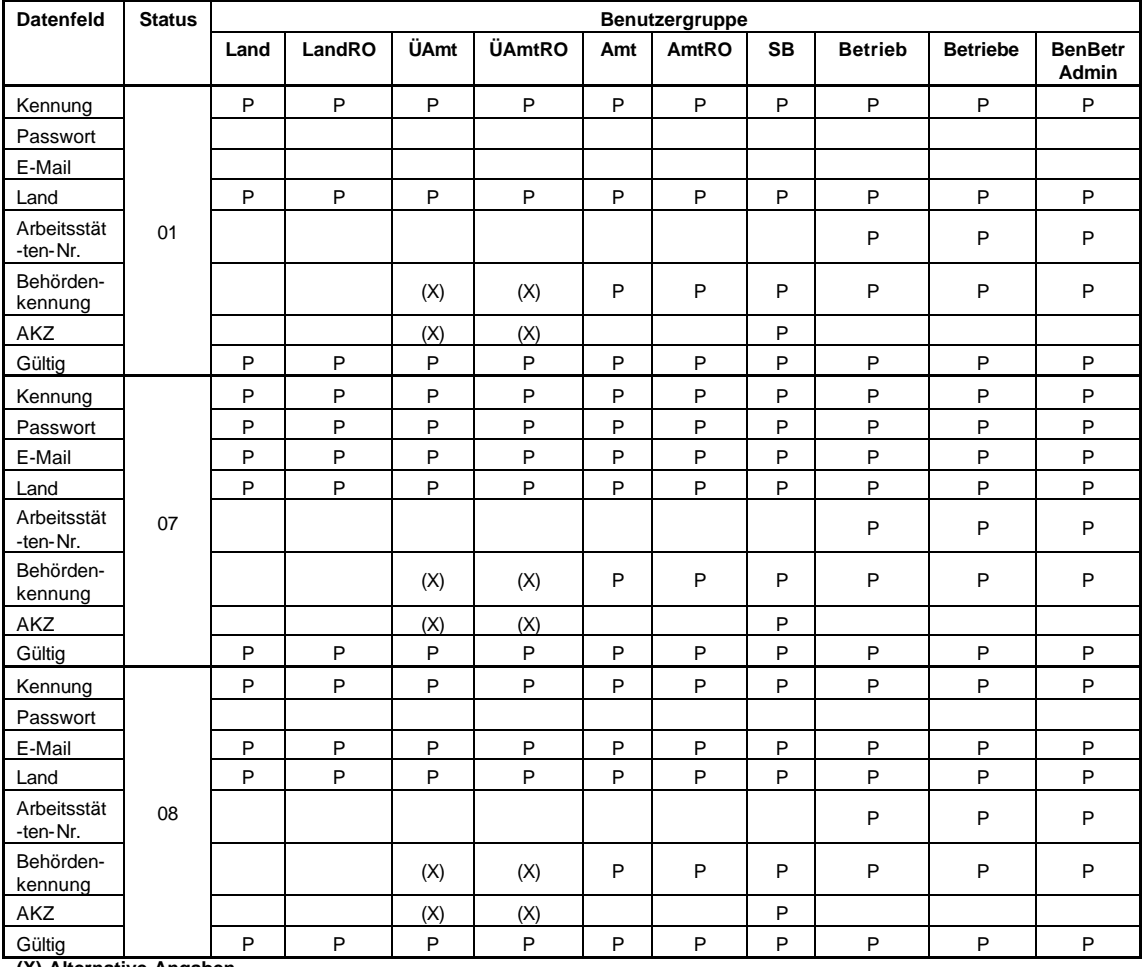

**(X) Alternative Angaben**

**Tabelle 1: Pflichtangaben für den Benutzerdatensatz**

#### **Referenztabelle Benutzerstatus (R0051)**

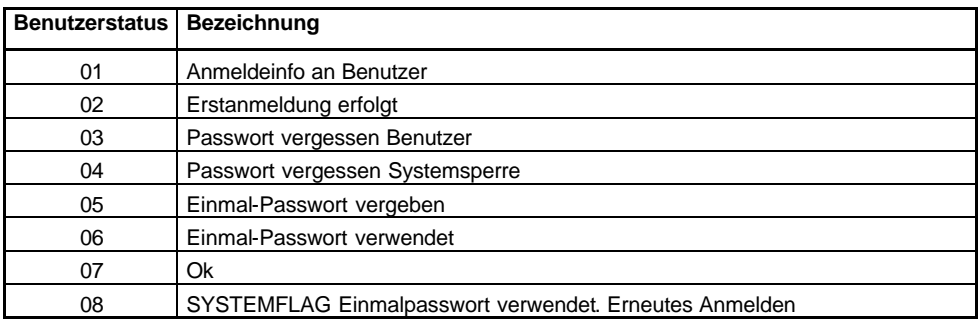

**Tabelle 2: Benutzerstatus (R0051)**

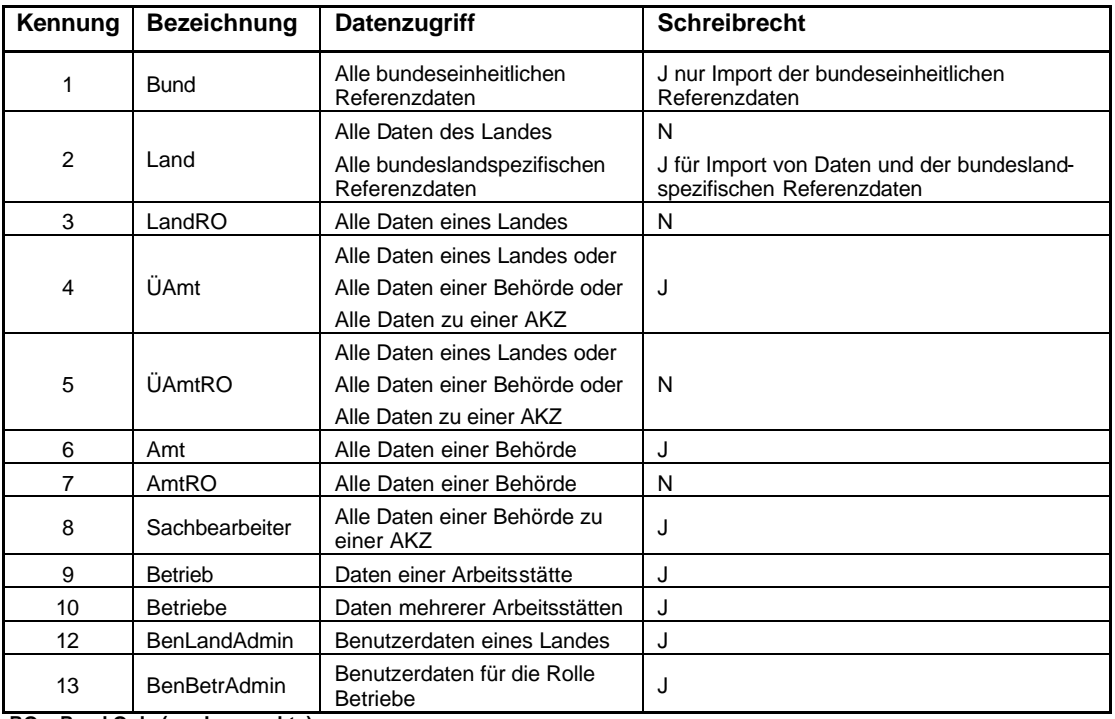

### **Referenztabelle Benutzergruppen (System)**

**RO = Read Only (nur Leserechte)**

**Tabelle 3: Benutzergruppen (System)**

### **4. Sonstiges**

#### **Wechsel zwischen den Formularmasken**

Wollen Sie zur letzten Maske zurückkehren, wählen Sie **nicht** den Zurück-Pfeil Ihres

Browsers **C**, sondern verwenden Sie den Desktop oder wählen Sie "Abbrechen" bzw. "Zurück" (soweit eingerichtet), um zur vorherigen Formularmaske zu gelangen. Betätigen Sie den Zurück-Pfeil Ihres Browsers, wird i.d.R. folgende Meldung des Browsers ausgegeben (Abbildung 12).

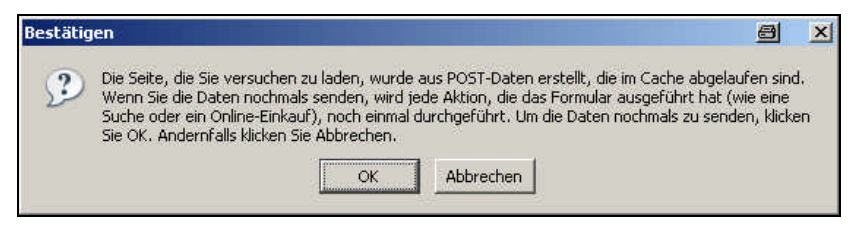

**Abbildung 12: Meldung bei Benutzung des Zurück-Pfeils im Browser**

#### **Ausloggen**

Sie loggen sich aus, indem Sie auf den Menüpunkt **Logout** klicken.

Vorher wird der Anwender gefragt, ob er sich tatsächlich abmelden möchte.

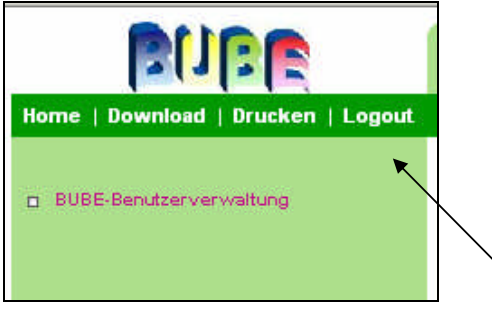

**Abbildung 13: Logout**

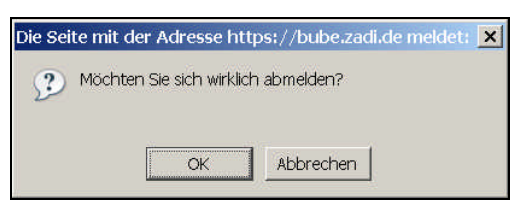

**Abbildung 14: Nachfrage Abmeldung**

Danach erhalten Sie den Hinweis, dass Sie sich erfolgreich ausgeloggt haben.

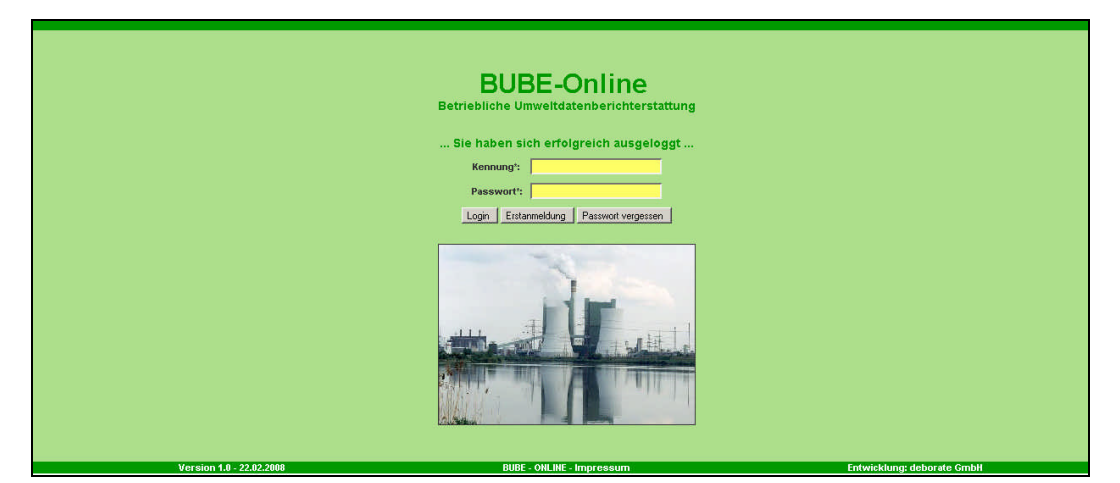

**Abbildung 15: Hinweis auf erfolgreiches Ausloggen**

#### **Sitzung aufgrund Inaktivität automatisch beendet**

Nach **30 min** Inaktivität wird die Bearbeitung mit BUBE-Online automatisch beendet.

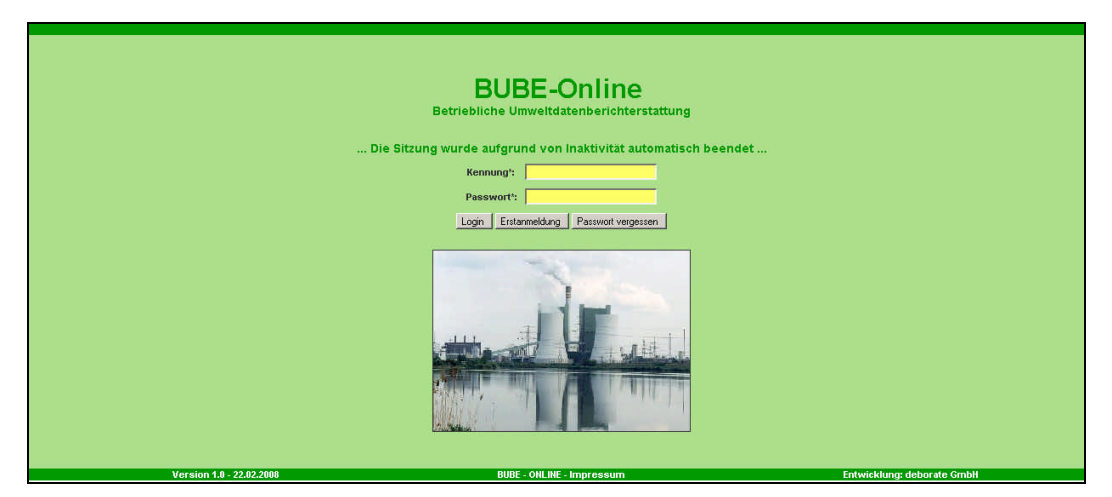

**Abbildung 16: Inaktivität von BUBE-Online nach 30 Minuten**